# **電子証明書 インストールマニュアル**

(iOS 編)

令 和 2年 7月 15日 版

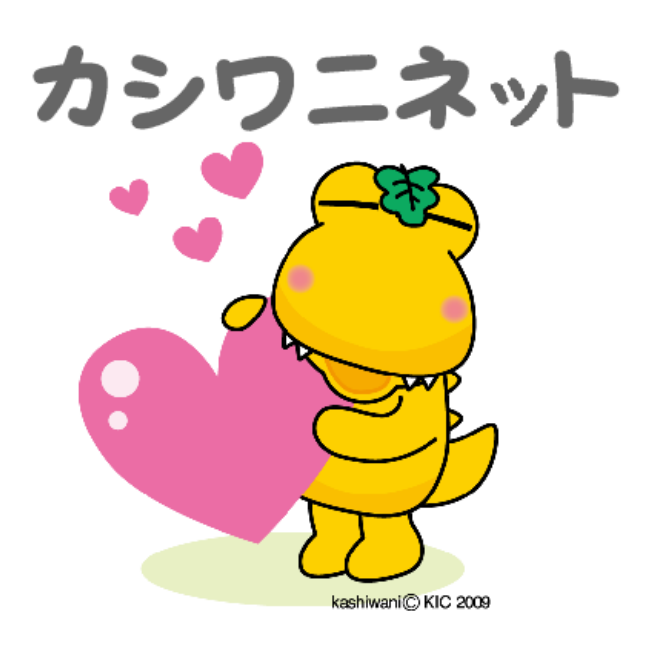

**1.電 子 証 明 書 とは**

「情 報 共 有 システムを利 用 する端 末 |であることを証 明 するプログラムのこと

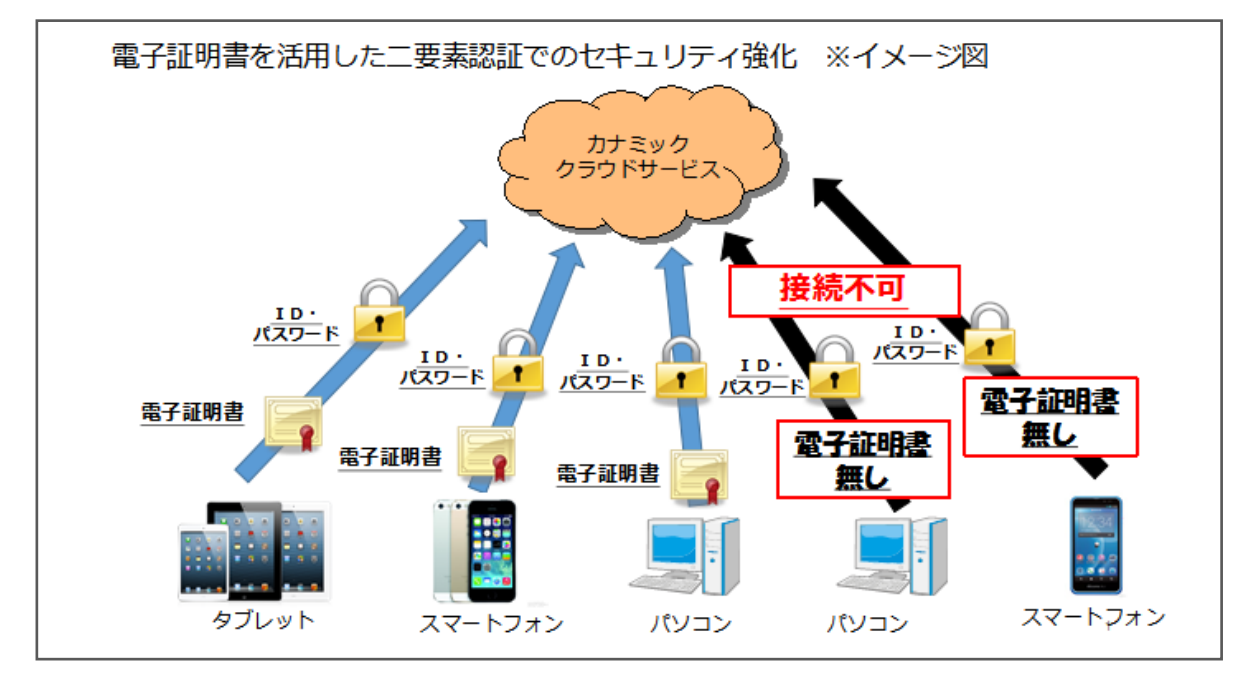

電子証明書 がインストールされている端末 からのみアクセス可能 となるため, セキュリティが強 化 されます。

2. 電 子 証 明 書 インスト – ルの目 的

個 人 情 報 保 護 のためのセキュリティ強 化

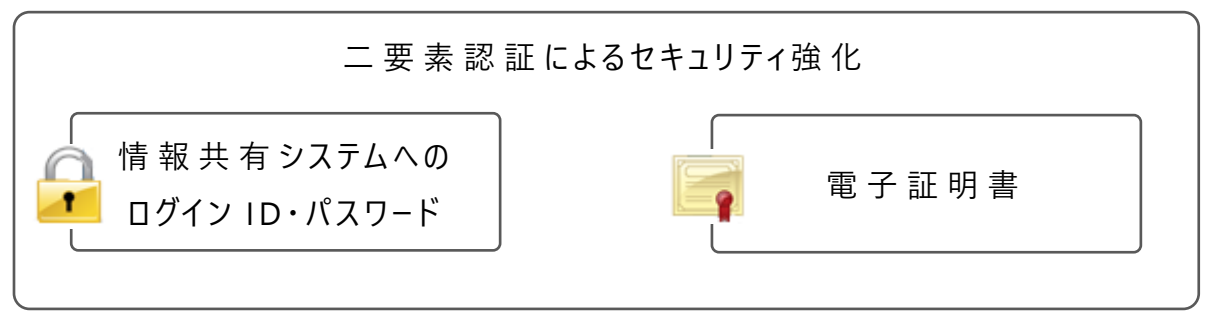

2種類 のセキュリティを設 けること (二要素認証)により、セキュリティを強化 しています。

**3.その他 ,個人情報保護 につい て**

**個 人 情 報 保 護 の 観 点 か ら, ID ・ パ ス ワ ー ド の 管 理 や 個 人 情 報 研 修 会 へ の** 参 加 等, ご協 力 よろしくお願 いします。

#### **●電子証明書インスト−ル手順 (iOS編)**

このマニュアルは,iPhone,iPad をお持 ちの方 が対 象 になります。

その他 の機 器 (Windows, MacOS, Android, 等)にインストールをする 際は、各機器 ごとのマニュアルをご覧 ください。

#### **1.イン ス ト ール までの大 まかな流 れ**

(1)電子証明書 を申 請

(2)申 請 したメールアドレス宛 に電 子 証 明 書 とパスワードが返 信 される

- (3)電子証明書 をインストール
- (4)ログイン確 認

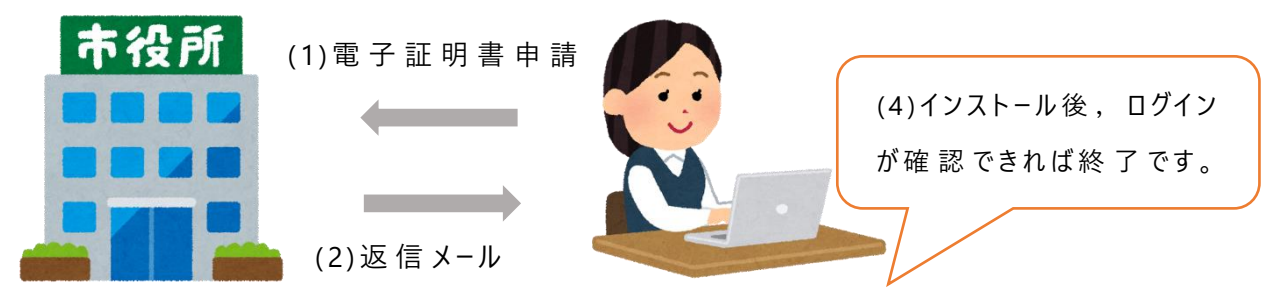

(3) インストール

**2.手 順**

**( 1 )申 請**

 **①**柏 市 のホームページ,二次元 バーコード,カシワニネットのいずれかから,電 子 証 明 書 申 請 フォームにアクセスする。

アクセス方 法

柏 市 HP: 柏 市 HP にて「カシワニネット」と検 索 し, 事 業 者 向 け ページよりアクセス、 二次元 バーコード:次の二次元 バーコードを読み込みアクセスする。 カシワニネット: 柏市 からの重 要 連 絡 のお部 屋 にあるリンクよりアクセス。 二次元 バーコード

②電子証明書申請 フォームにて必要事項を記載し,送信。

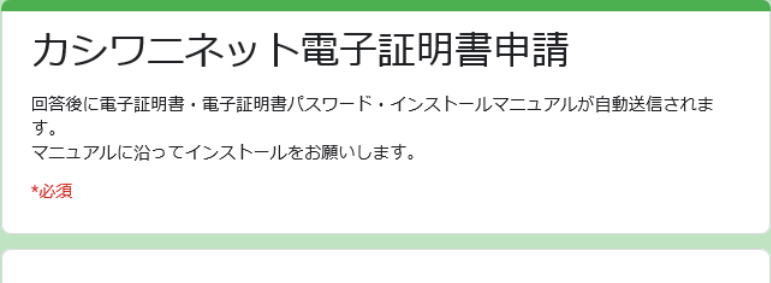

メールアドレス\*

**(2)メールの受 信 (gm ail ア プリは使 用 しないでくだ さい!)**

①電 子証 明 書 申 請 フォームで入 力 したメールアドレス宛 に届く返 信 メールを 確認。記載のパスワードをコピーまたはメモしてください。

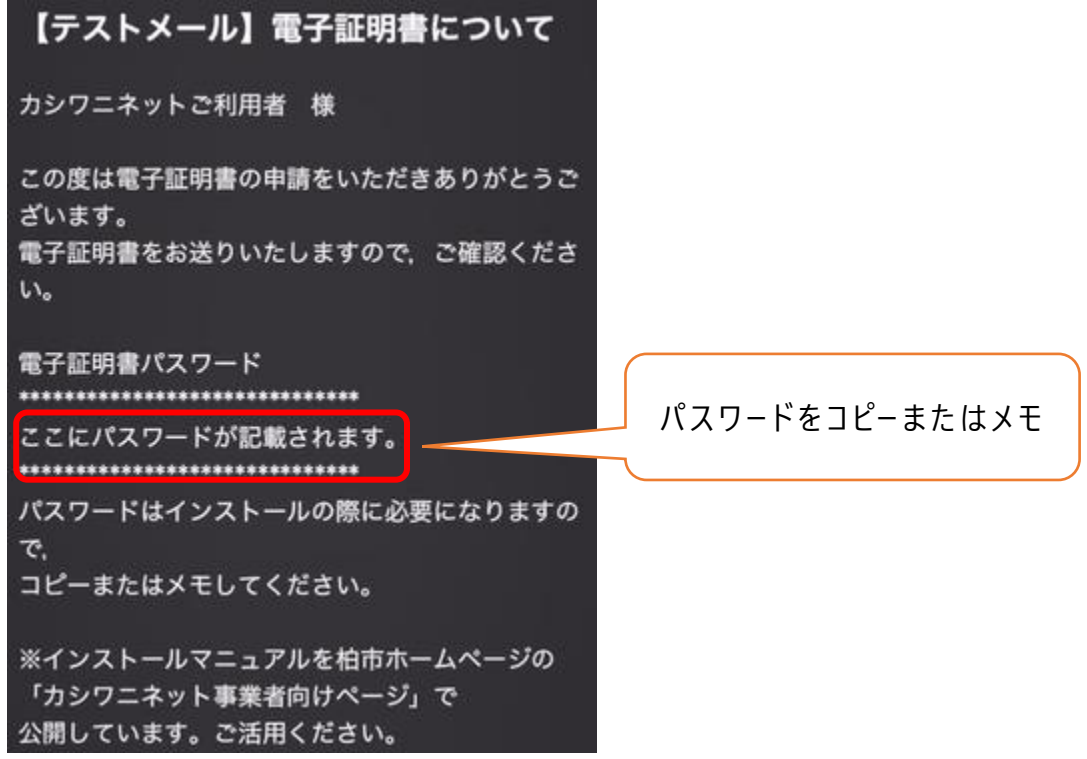

※gmail アプリの場 合, この後 の添 付 ファイルをインストールできないため, safari 等 からアクセスしてください 。

### **(3)電子証明書 の イン ス ト ール**

①添付 されている電 子 証 明 書 「~.p 12」を選 択 。

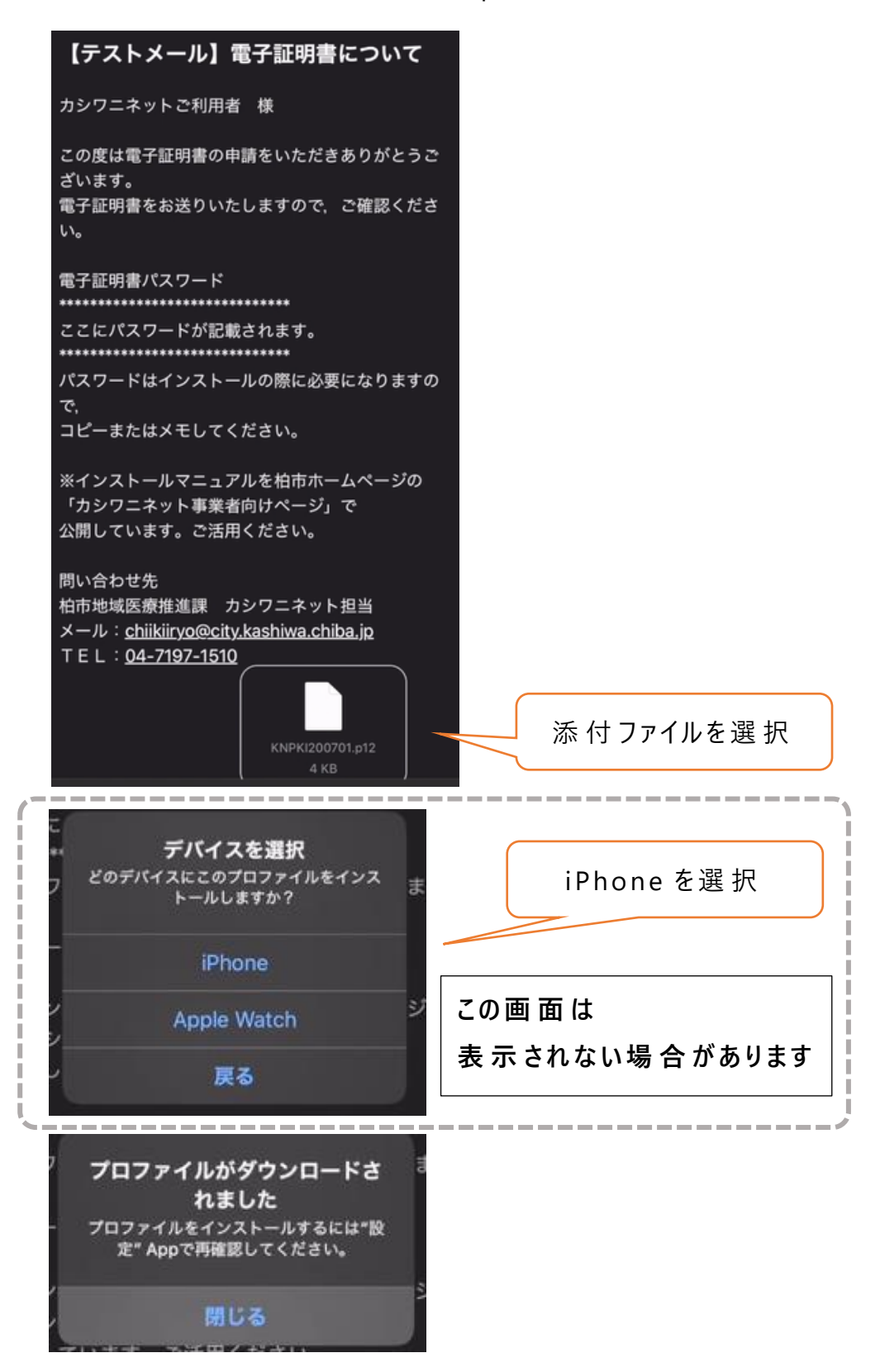

閉じるを選択し、ダウンロードを完了させます。

②設 定 を開 き,下 の図 の部 分 を選 択 します。

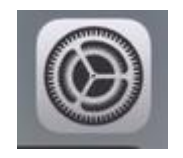

③「プロファイルがダウンロードされました」を選 択

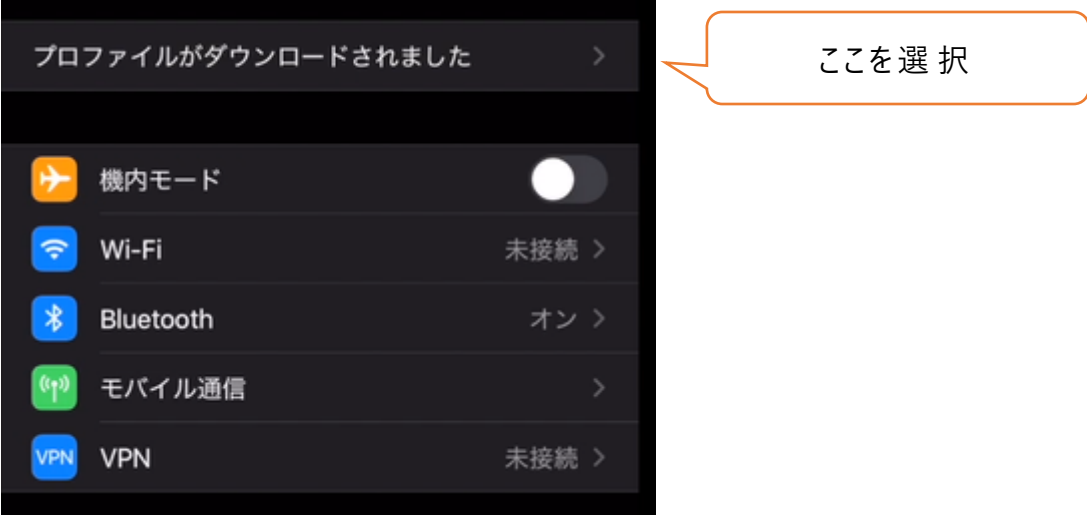

 **④**右 上 のインストールを選 択

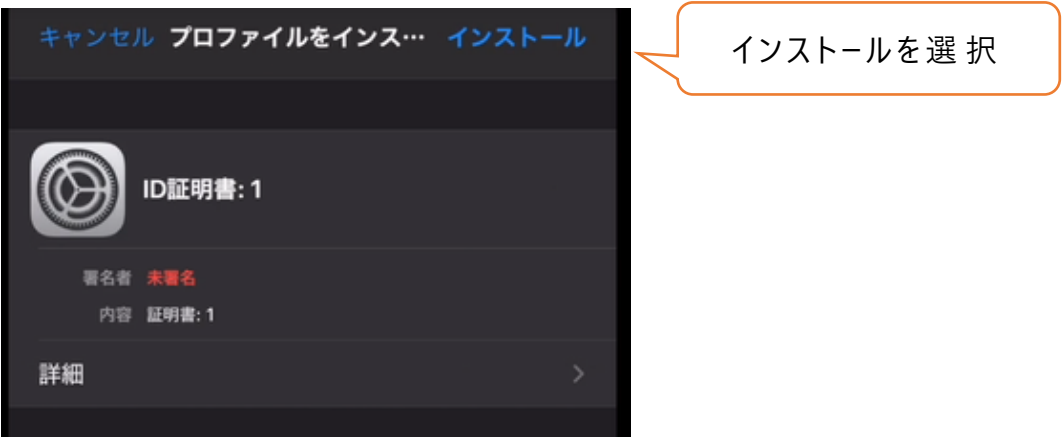

⑤端 末 ロック 解 除 時 のパスワードを入 力 します

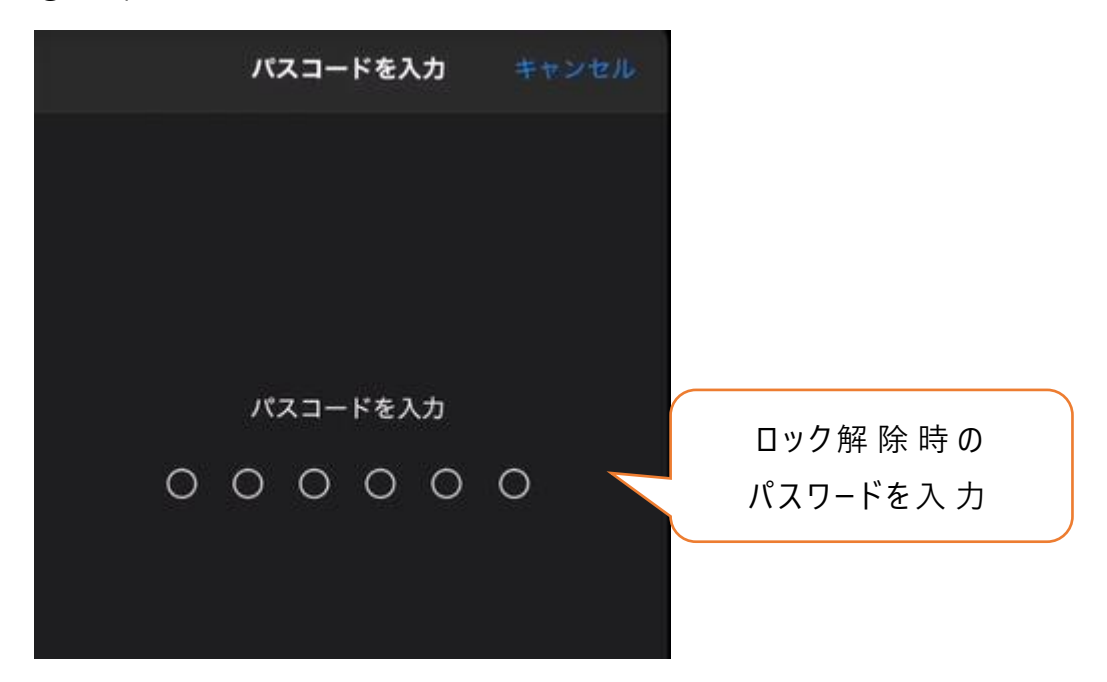

⑥右 上 のインストールを選 択 し, 下 の インストールを選 択

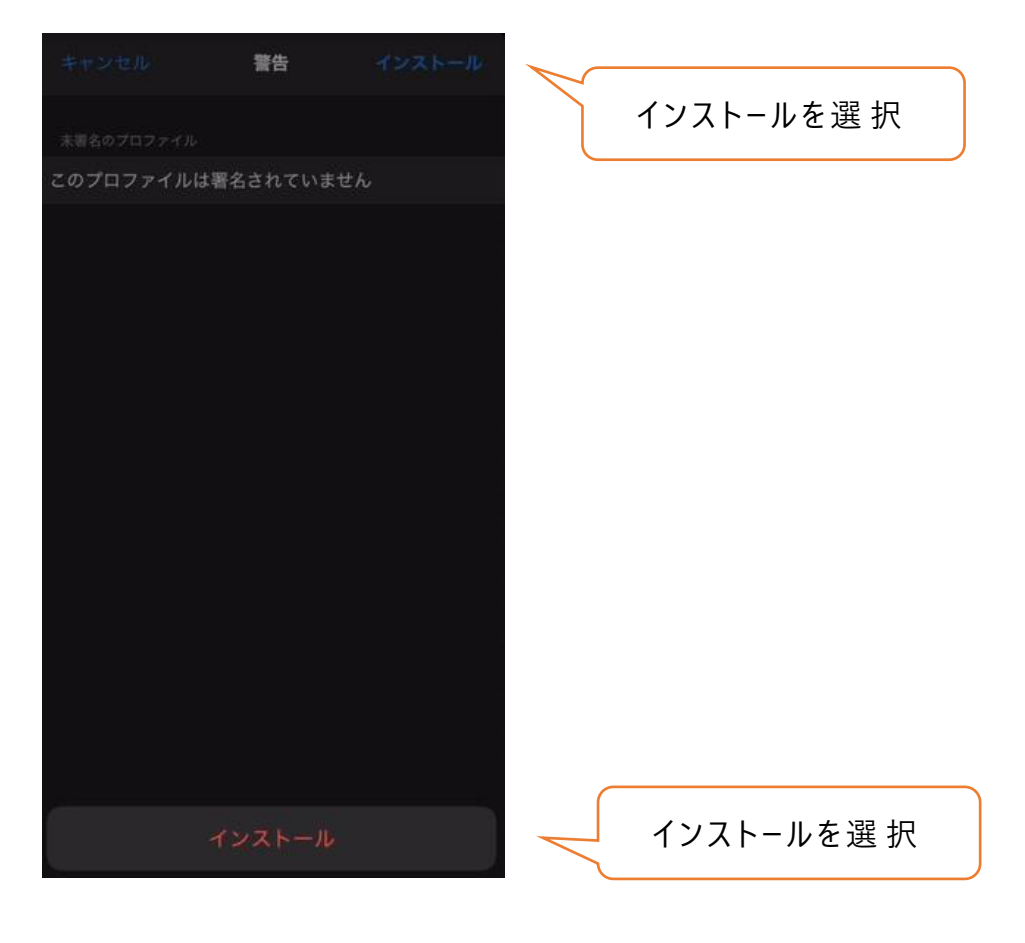

# ⑦パスワードを入 力 します。

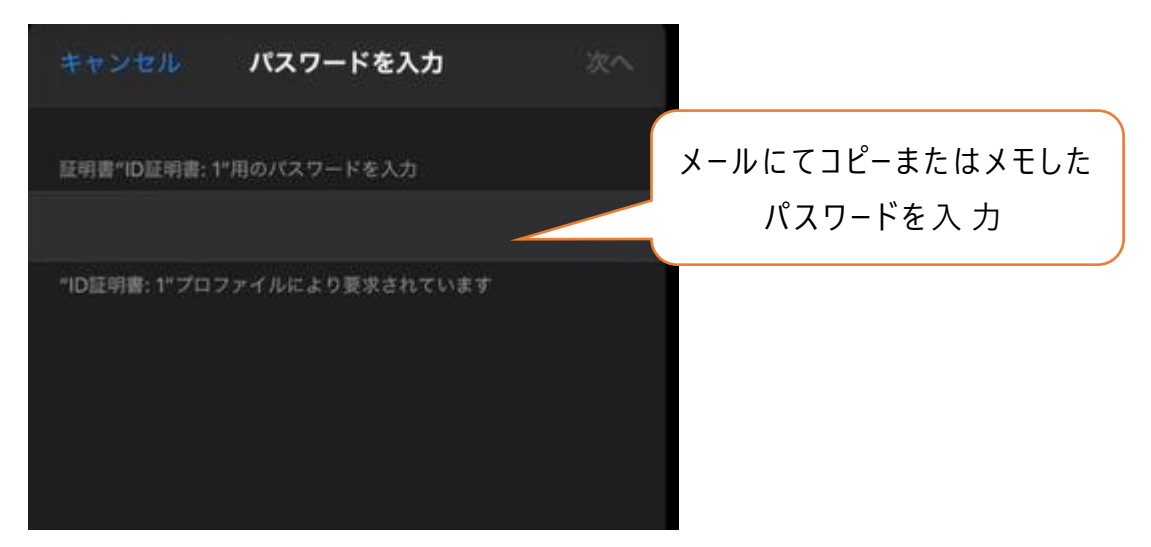

**⑧これで イン ス ト ールは完 了 です。**

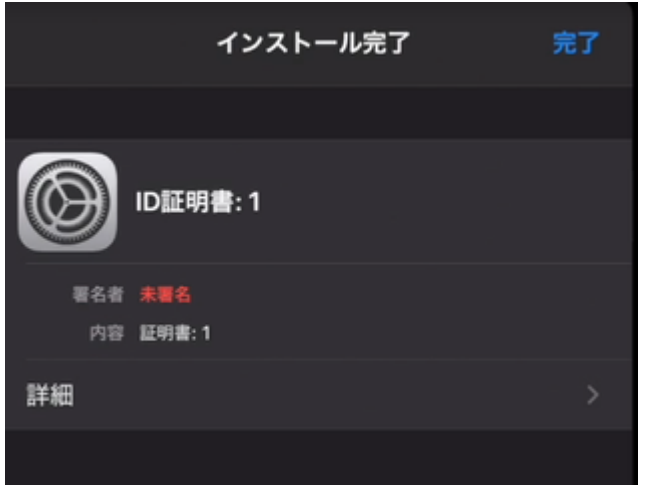

## **(4)イン ス ト ール完 了 の確 認**

カナミック (カシワニネット) にアクセスし, 電子 証 明 書 専 用 ログインからログ イン画面に進めれば作業終了です。

①電 子 証 明 書 専 用 ログインをクリック

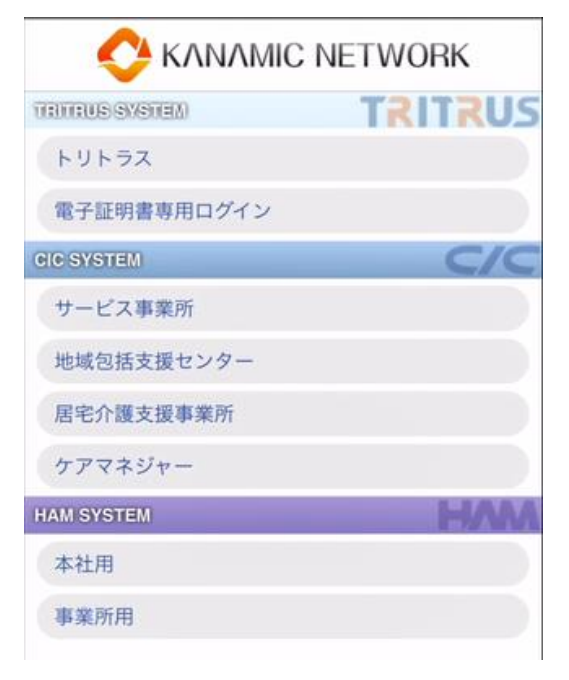

②証 明 書 (KNPKI200701) を選 択 し, ログイン画 面 に進 めれば作 業 終 了 で す。

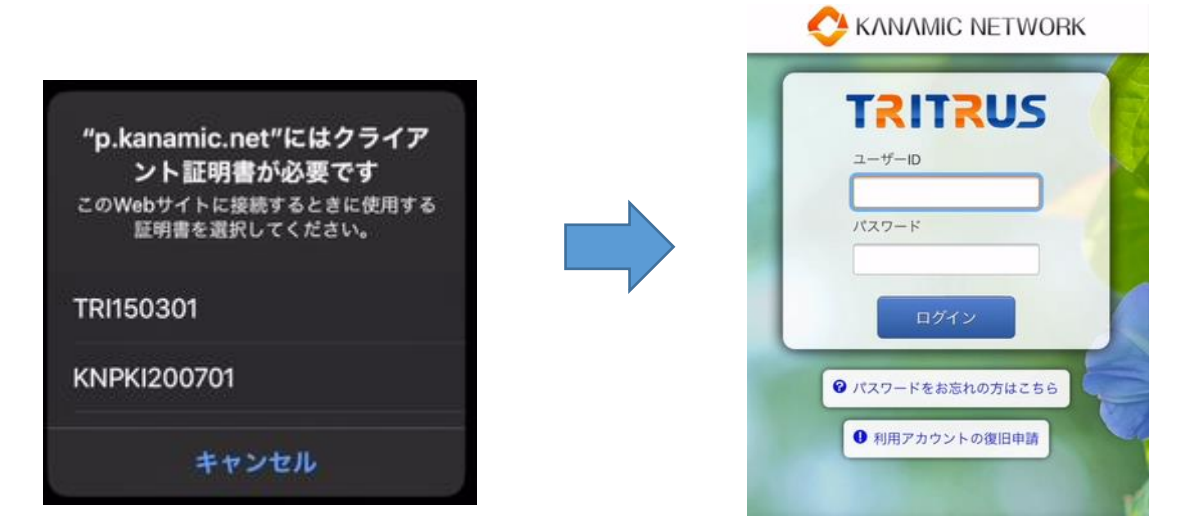